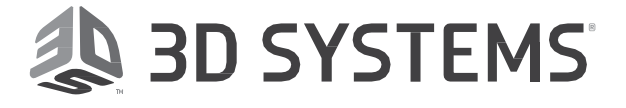

# ProJet®MJP 3600

# **3D Professional Printer**

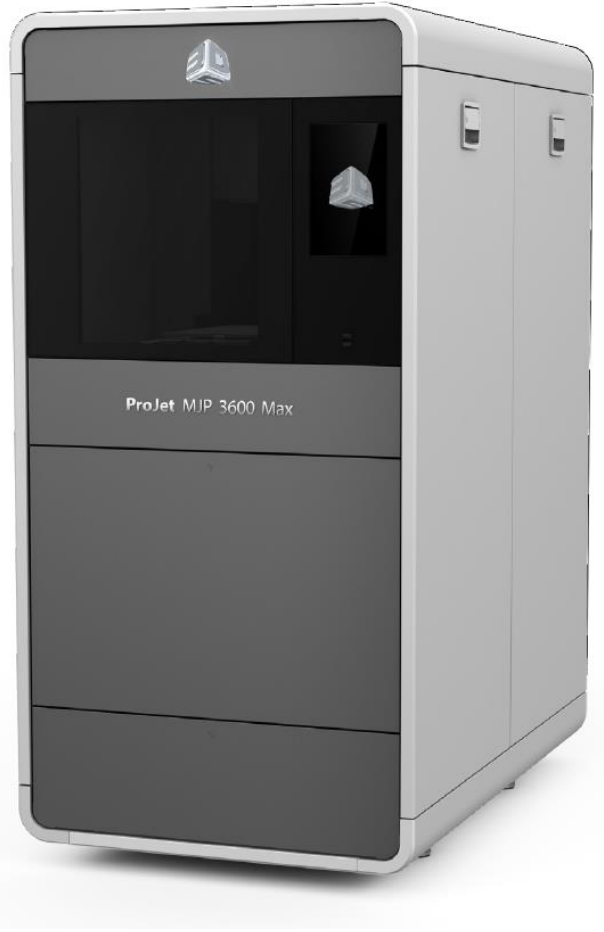

# **Release Notes**

ProJet 3600 firmware version 6.6.10406 3D Modeling Accelerator 5.14.10407

Firmware: **ProJet 3600 firmware version 6.6.10406**

Software: **3D Modeling Accelerator 5.14.10407**

Release Date: September 2018

## **INTRODUCTION**

We are proud to announce the new printer firmware versions 6.6.10406 and 3D Modeling Accelerator 5.14.10407 for more help and information, please visit th[e InfoCenter.](http://infocenter.3dsystems.com/)

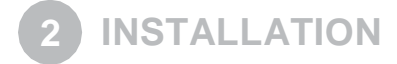

# **INSTALLING 3D MODELING ACCELERATOR**

Installation of 3D Modeling Accelerator 5.14.10407 Visit Info Center to download the software.

1. Log in with your credentials.

#### **Note: If you do not have an account, create one by clicking Create an account.**

- 2. Go to *Software > Printer Software > ProJet 3600*
- 3. Under Software Download, click the appropriate 3D Modeling Accelerator package to download the installer.
	- Determine if you are running an X32 bit Windows Operating System or X64 Operating Systems.
		- Right click on "My Computer" (Windows XP) or "Computer" (Windows 7 & 8 & 10)
		- Choose Properties
		- If it does not state X64, then the system is likely 32bit
	- Download the following Microsoft Installer (.msi):
		- 3D Modeling Accelerator 5.14.10407.msi for 32 Bit
			- 3D Modeling Accelerator(x64) 5.14.10407.msi for 64 bit
- 4. Extract and run the installer.
- 5. When the installer opens, click **Next**.
- 6. Please thoroughly read over the License Agreement; then click **Next** to proceed.
- 7. Choose the destination folder and then click **Next**.
- 8. To start the installation, click **Install**.
- 9. The installation will start, click Finish when it has been completed.

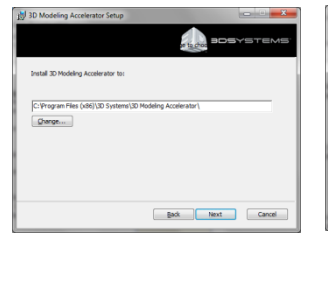

Click Install to begin the installation. Click B.<br>Installation settings . Click Cancel to exit the

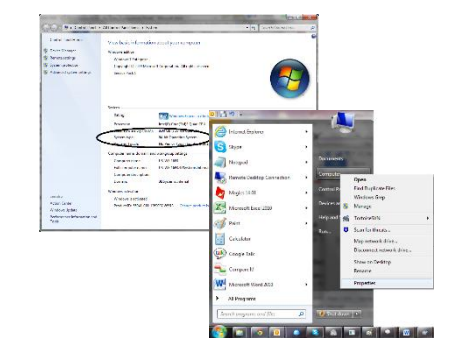

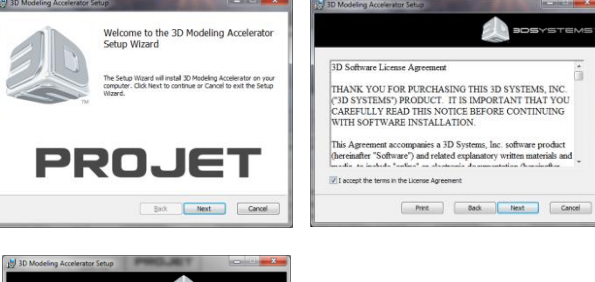

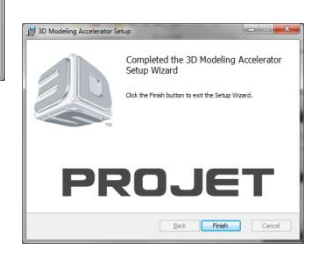

## **INSTALLING THE FIRMWARE**

**Note: The printer must be in idle state before starting the update process. Please verify that the printer is not printing, and that the status indicator is green before starting the update.**

Follow these steps to upgrade to firmware version 6.6.10406:

1. Start **3D Modeling Accelerator** from the start menu or desktop.

- 2. The client manager will open, see registered printers on the network. If a printer is not currently registered in the client manager software, you can add it by clicking **add modeler**.
- 3. Once the printer has been added to the client manager, double-click the added printer.
- 4. The print queue for the printer will open. On the top menu, click **Modeler > Upgrade**.

5. A message will appear. Please verify that the printer is being upgraded to the correct software version. After verifying the information, click **Update** to start the upgrade process.

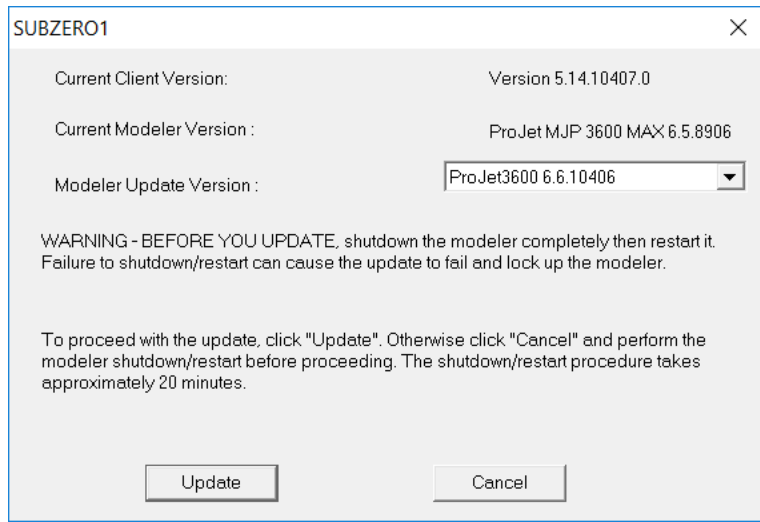

6. The printer will restart after the upgrade has been completed.

Client Manager - 3-D Modelers

▬

projet

 $| \mathsf{O} | \mathsf{O} | \mathsf{O} |$ 

 $\mathbb{E}$ 

**Job Status** 

Printing

Pending

 $\Omega$ 

Elle View Help 5520

add modeler

For Help, press F1

File Modeler Job View Help  $||\cdot|| \cdot || \cdot ||$ 

cap - Info

 $B$ 

Job Name

LargeUHD

LargeHD

#### **3D Modeling Accelerator Client 5.14.10407**

The following issues have been addressed since the last Accelerator Client Release.

- **1. Added support for ProJet 3600 Control Code 6.6.10406**
- **2. Added support for Advanced Detail Mode feature.**
- **3. Users are able to select the following print modes based on the material in a Dental Machine.**

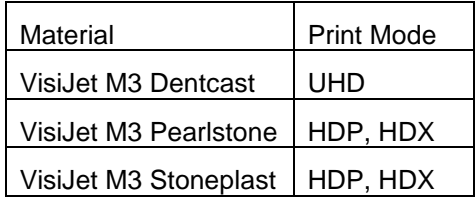

#### **ProJet® 3600 Firmware 6.6.10406**

The following enhancements and fixes are available in this latest release:

#### **1. VisiJet M3 ProWax –**

Printing with low cost ProWax material in High Definition (HD) print mode with Large Volume Mode (LVM) is available via 3D Modeling Accelerator Client.

#### **2. Advanced Detail Mode feature –**

A 35X0 like print quality is available through the enablement of Advanced Detail Mode (ADM) feature via the 3D Modeling Accelerator Client. The ADM print modes are identified as "UHDM – Ultra High Definition Modified" and "XHDM – Extreme High Definition Modified". The UHDM print mode is available only on 3600 Max machines equipped with VisiJet M3 ProCast, VisiJet M3 Crystal, or VisiJet M3 Navy. The XHDM print mode is available only on 3600W Max machines equipped with VisiJet M3 Cast or VisiJet M3 Hi-Cast.

NOTE: These print modes print approximately ½ the speed of standard 3600 print modes (approximately the same speed as a 35x0 machine).

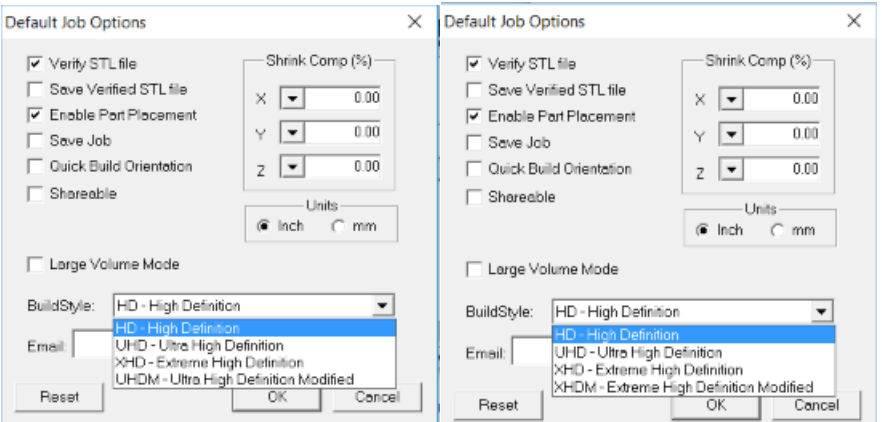

**3**

#### **3. Material Cartridge Information –**

Material cartridge information and certain printer performance parameters are collected, but no personal or design data are collected.

#### **4. User Interface Enhancements –**

- The "Stop" and "Pause" buttons are disabled during the "Finishing print" stage of a print job.
- A confirmation pop-up window is generated following user updates to the Machine Email and Admin Email screen.
- Selecting "N" to the "Platform Empty? Y/N" prompt is handled properly by returning to Printer Offline state with the Play button enabled.

#### **5. Printer Name Change –**

Following a printer name change, the UI, 3DSprint, 3D Modeling Accelerator, and Remote Diagnostic occasionally failed to report the new printer name. This issue is resolved by the 6.6.10406 firmware.

#### **6. Print Queue Issues –**

- After starting a job, the job occasionally failed to properly transition between Pending and Printing job queues.
- Diagnostic test prints aborted early in the print process e.g. PreJobChecks, failed to move from the Pending Job Queue to the Complete Job Queue as an aborted job.

Both issues are resolved by the 6.6.10406 firmware. That is, the print jobs listed in 3DSprint and UI Print Queue are consistent with each other to maintain job order and correct printer status.

#### **7. Print Details Screen on Printer UI –**

Build extents, material usage information, and build time of a completed job were shown as zero. This issue is resolved by the 6.6.10406 firmware.

#### **8. Machine Stops Sending Email Alerts**

Following an upgrade, if the machine stops sending email alerts, then re-enter the Hostname without spaces. This action will align the computer name with the NetBIOS broadcast protocol and restore email alerts following a firmware upgrade from pre-6.5.8906 to the latest version – 6.6.10406 release.

#### **9. Email Alert Notifications –**

Users are now able to receive email notifications for material estimations, build statuses, part and support cartridge statuses, and printer activities.

#### **10. Email Alerts –**

- The Job Submission Time in the job started/abort email alert was reported as zero. This issue is resolved by the 6.6.10406 firmware.
- The Job Completion percentage data reported on Job Abort email alert was incorrect. The correct ratio of the printed job is returned by the 6.6.10406 firmware.
- Estimated Material usage data reported on the job email report is consistent with the material usage data reported on 3D Sprint.
- Restored ability to generate "Recovery Completed" email alert upon clearing an error state which caused the job to abort.
- Superfluous job start and job complete email alerts reported during MCO have been streamlined. Only the Job Completed email alert is generated when the Verification print completes during MCO.
- A job email report no longer includes material usage and build time estimation data for a diagnostic test print.
- Removed redundant "depleted cartridge" email alert.
- Removed incorrect Material Usage data included in a Job Complete email report.

#### **11. Unexpected Build Termination –**

Users of 6.5.8906 experienced an intermittent issue where the print job was terminated due to a latent read of the material cartridge RFID tag. The 6.6.10406 release contains enhanced RFID retry read logic to prevent unexpected build termination.

#### **12. Incorrect Job Completed Time –**

The Job Completed Time reported under the 3DSprint Job Properties section of the Queue screen included the time taken to remove the build plate after completing a build. The Job Completed Time reported by 3D Sprint connected to a machine equipped with 6.6.10406 release includes only the actual time taken to print the job.

#### **13. Print Jobs Not Starting –**

If a print is started while the machine is in Warming or Material Melt state, the print would not start upon exiting the Warming/Melt state. This problem is fixed in 6.6.10406 release.

#### **14. Breakaway support structure –**

Printing with breakaway support structure is applied to wax builds printed in HD mode to simplify post-processing.

#### **15. Backing up Parameter files –**

Upon initiating an upgrading to 6.6.10406 release, a snapshot of the parameter files are taken prior to the upgrade and stored in a timestamped, compressed backup file on the printer.

#### **16. Printer User Interface Shows Disconnect –**

Users of 6.5.8906 firmware intermittently experienced "Disconnect" on the printer UI and a nonresponsive ProJet® service. This issue was due to a runtime exception and it is resolved in 6.6.10406.

### **KNOWN ISSUES**

#### **Verification Strip in LVM –**

Any print jobs that are shorter than 40mm will cause a defect within the verification strip. This defect will not affect the user's print job.

#### **Wax Bottles that are 1.75/kg –**

Are not shown as full bottles by the graphical icon on the material and status pages of the printer UI.

#### **HMS Progress Bar –**

The progress bar for the head cleaning cycle isn't accurate. It doesn't update in real-time.

#### **Abort Button –**

Abort button isn't visible or operable whenever the print head is homing.

#### **Viewing Status Screen during MCO –**

Perform a material changeover wizard, the "Part Verification" job title is displayed on the UI Status screen when navigating from the MCO screen.

#### **No Prompt for Disabled Pumps**

#### **Solution #1:**

- 1. Select **Settings Tab**
- 2. Click on **User Interface Tile**
- 3. Click on **Minimize Tab** (Located in the Bottom Right)
- 4. Click on **Windows Start Icon**
- 5. Restart Windows

#### **Solution #2: (ONLY FOR AUTHORIZED PERSONEL)**

- 1. Select **Settings Tab**
- 2. Click on **User Interface Tab**
- 3. Click on **Log Off Tile**
- 4. Log onto **3DService**
- 5. Open **RMTDiag**
- **6. Enable Pumps (Materials->Pressurized Feed Part/Support->uncheck Disable Pumps)**
- 7. Close **RMTDiag**
- 8. Log Off **3DService**
- 9. Log On **ProJet User**

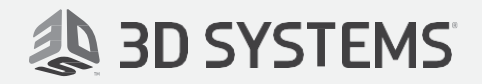

3D Systems, Inc. 333 Three D Systems Circle Rock Hill, SC 2973[0 www.3dsystems.com](http://www.3dsystems.com/)

© 2018 by 3D Systems, Inc. All rights reserved. Specifications subject to change without notice. 3D Systems, the 3D Systems logo, ProJet 3600 are registered trademarks of 3D Systems, Inc.

P/N 33-D193 REV. A